# scanmarker

# **ISTRUZIONI PER INIZIARE AD USARE SCANMARKER AIR**

Si consiglia di caricare Scanmarker Air per 3 ore prima del primo utilizzo. Caricare Scanmarker Air utilizzando il cavo USB in dotazione per collegarlo ad un computer, oppure tramite un caricabatterie collegato ad una presa di corrente.

# **ACCENSIONE/SPEGNIMENTO DELLO SCANNER**

Nota: Per collegare Scanmarker Air, è necessario installare il software sul dispositivo ed aprirlo (consultare le istruzioni seguenti).

### **Accensione:**

Premere a punta trasparente contro una superficie per tre secondi. Si accenderanno le spie verde e blu.

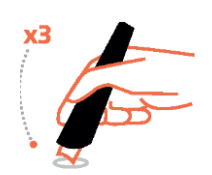

La spia verde è l'indicatore dello stato della batteria. Inizierà a lampeggiare quando è necessario ricaricarla. Durante la ricarica, la spia verde lampeggia lentamente e rimane accesa fissa quando la batteria è completamente carica. La spia blu indica la connessione Bluetooth, lampeggia quando lo scanner viene acceso e rimane accesa fissa quando lo scanner è connesso al dispositivo.

### **Spegnimento:**

Fare clic per tre volte (rapidamente e delicatamente) con la punta contro una superficie. Scanmarker Air si spegne automaticamente dopo 12 minuti di inattività (o due minuti in modalità disconnessa).

# **MAC E WINDOWS**

### **INSTALLAZIONE**

1. Scaricare l'apposito software da [www.scanmarker.com/software-download](http://www.scanmarker.com/software-download)

2. Eseguire il file di installazione (setup) scaricato e seguire le istruzioni di installazione.

# **COLLEGAMENTO DI SCANMARKER AIR**

Per collegarlo tramite Bluetooth:

Utenti Windows: inserire il dongle Bluetooth fornito nella confezione

Utenti MAC: non si deve usare il dongle. Applicare la procedura seguente :

- Aprire l'applicazione Scanmarker
- Accendere Scanmarker Air
- La spia blu lampeggia e rimane accesa fissa quando la connessione ט stabilita

In alternativa, è possibile collegarlo al computer tramite il cavo USB in dotazione.

# **TOUR**

Quando si collega Scanmarker Air per la prima volta, viene visualizzato il tour. Verrà chiesto di selezionare le impostazioni per mano destra o sinistra oltre alle lingue. Queste selezioni potranno sempre essere modificate in seguito nelle impostazioni.

# **OPZIONI DI SCANSIONE**

È possibile scegliere se scansionare direttamente nell'applicazione Scanmarker oppure scansionare verso un'applicazione esterna a scelta.

- Selezionare l'icona per scansionare nell'applicazione Scanmarker.
- Selezionare l'icona **et per scansionare direttamente in Word o in altre applicazioni**

L'opzione di scansione selezionata viene visualizzata in bianco

# **SCANSIONE IN UN DOCUMENTO**

Selezionare l'icona "document" e posizionare il cursore nella posizione in cui si desidera inserire il testo scansionato. Il testo scansionato, o quello tradotto, verrà digitato nel documento.

- Quando si effettua la scansione in un documento, per impostazione predefinita viene aggiunto un spazio dopo ciascuna scansione e si continua con la scansione successiva sulla stessa riga.
- Perproseguire la scansione su una nuova riga, fare clic con lo scanner verso il basso alla fine della scansione.
- $\acute{\text{E}}$  possibilie modificare queste impostazioni predefinite facendo cli sull'icona  $\ddot{\text{S}}$  >Impotazioni...> Scanzione > Digita in programa esterno.

**Nota:** Nel sistema operativo per Mac Mojave 10.14 vi è un ulteriore requisito necessario per abilitare l'accessibilità all'App Scanmarker per l'utilizzo di questa funzione. Dovrebbe essere visualizzata automaticamente una richiesta di accesso quando si fa clic sull'icona "document" per la prima volta. Qualora non si dovesse vederla, cercare dietro alle altre app aperte sullo schermo.

Facendo clic su questo simbolo è possibile ridurre l menu al minimo durante la scansione in un documento. Deselezionare questa opzione quando si collega un nuovo dispositivo per garantire che si colleghi al dispositivo corretto (oppure scegliere l'applicazione).

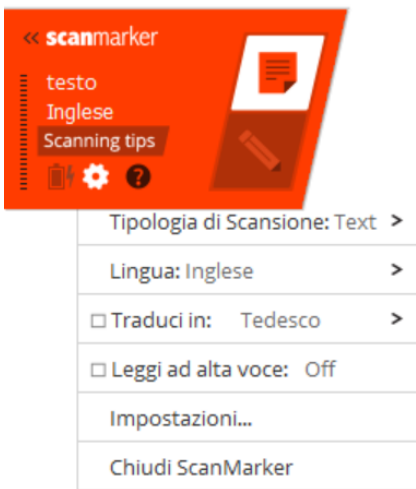

# **TIPI DI SCANSIONE**

### **Testo**

Impostazione predefinita per scansionare righe di testo standard.

### **Parola singola**

Quando si scansionano parole singole, posizionare lo scanner esattamente all'inizio della parola e terminare la scansione esattamente alla fine della parola.

### **Immagine**

Utilizzarlo per scansionare scrittura a mano, firme e formule, queste verranno inserite all'interno del testo nel documento.

### **Numeri**

Quando si scansionano solo numeri. (Una combinazione di testo e numeri dev'essere scansionata usando l'opzione testo).

### **Codici a barre**

Per la scansione di codici a barre. Quando si scansionano codici a barre, lo scanner dev'essere tenuto in un modo diverso dal solito. La punta dello scanner non dev'essere orizzontale o inclinata rispetto alle righe verticali, né parallela ad esse. Dev'essere tenuta con un'angolazione simile a quella illustrata:

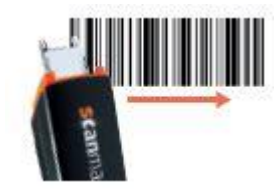

Fare riferimento al tour nella scheda Help & Support (Guida e Supporto) che lo illustra in modo chiaro.

# **SCANSIONE ALL'INTERNO DELLA FINESTRA SCANMARKER**

Quando si effettua la scansione all'interno dell'applicazione Scanmarker (con l'icona della matita selezionata) il testo verrà inserito nella finestra bianca a comparsa.

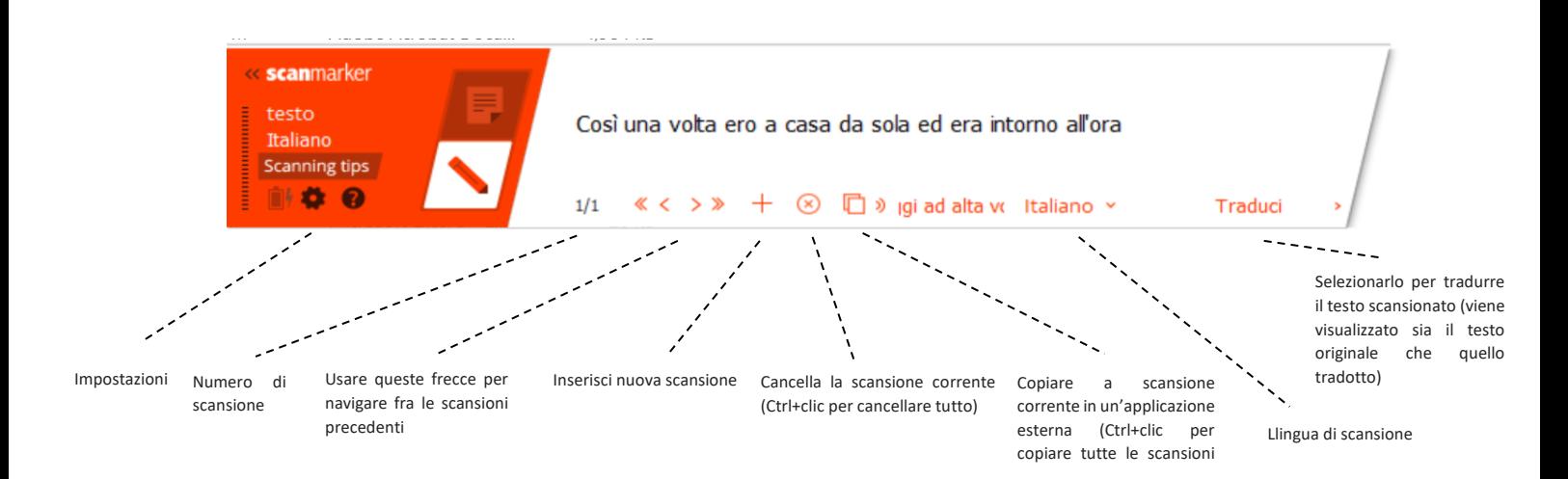

# **IOS E ANDROID**

# **INSTALLAZIONE**

Cercare l'app "Scanmarker Air" nell'App Store o in Google Play e installarla sul dispositivo.

# **COLLEGAMENTO DI SCANMARKER AIR**

- Aprire l'app Scanmarker
- Assicurarsi che il Bluetooth del dispositivo sia attivato
- Accendere lo scanner
- Selezionare Start", inizierà a cercare il dispositivo Scanmarker Air
- Toccare il nome dello scanner quando compare sotto "Seleziona scanner".

A questo punto si dovrebbe ricevere un messaggio di conferma che lo scanner è correttamente collegato.

**Nota:** L'associazione per la prima volta necessita della connessione ad Internet e può richiedere un tempo più lungo del normale.

Dopo il primo collegamento, per effettuare la connessione sarà sufficiente aprire l'app e accendere lo scanner.

**Suggerimenti di risoluzione dei problemi:** se la spia blu è fissa, ma non c'è connessione con il dispositivo, controllare se lo scanner è collegato ad un altro dispositivo (pe es. un computer) che era stato associato in precedenza. Chiudere l'applicazione Scanmarker sull'altro dispositivo e riprovare.

# **CONFIGURAZIONE RÁPIDA**

• Quando si avvia l'app per la prima volta, verranno visualizzate le opzioni di configurazione rapida (Queste

impostazioni potranno sempre essere modificate in seguito selezionando l'icona nell'angolo in basso a destra di ogni schermata).

• Quando è disponibile una connessione a Internet, si consiglia di collegarsi al Cloud per agevolare un processo di scansione più rapido.

# **SCHERMATA PRINCIPALE**

• Dopo aver attivato lo scanner si arriverà alla schermata principale. Nei collegamenti successivi al primo, questa è la schermata a cui si verrà sempre indirizzati ogni volta che si avvia l'app e si ricollega Scanmarker Air. Verrà quindi visualizzato un elenco di tutti i documenti salvati. Toccare l'icona («Nuovo» su iPhone) per iniziare un nuovo documento.

I documenti vengono salvati come file di testo e possono essere condivisi come si desidera tramite e-mail, Dropbox, Google Drive, ecc. Toccare "share" (condividi) nelle opzioni nel documento, oppure condividere più documenti contemporaneamente dalla schermata principale.

# **ALL'INTERNO DEL DOCUMENTO**

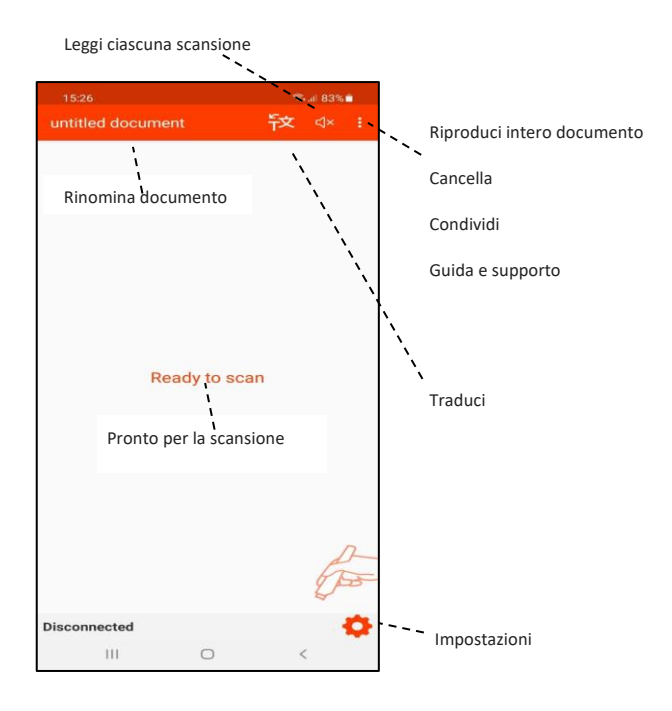

**Suggerimento:** Per far sì che la nuova scansione inizi su una nuova riga, fare clic sullo scanner verso il basso alla fine della scansione.

# **SUGGERIMENTO DI SCANSIONE**

- Tenere lo scanner con un'angolazione di 30-60 gradi
- Posizionare la punta trasparente dello scanner poco prima dell'inizio della riga che si desidera scansionare e terminare il movimento di scansione alla fine della riga.
- Assicurarsi che il testo che si desidera scansionare sia al centro della punta quando si inizia la scansione (Scanmarker continuerà a seguire la riga individuata originariamente).
- Scansionare con un movimento fluido e abbastanza rapido.
- Evitare di esercitare una pressione eccessiva durante la scansione.
- Fare pratica di scansione nella schermata "Test device" (prova del dispositivo) fino a quando non si è soddisfatti dei risultati.
- Quando si effettua la scansione di più righe di testo, non è necessario attendere che compaia sullo schermo la prima riga prima di procedere alla scansione delle righe seguenti.

Nell'eventualità di domande, contattarci all'indirizzo **[support@scanmarker.com](mailto:support@scanmarker.com)** siamo sempre disponibili a

fornire aiuto!